## **How to Create a New Contact**

1. Select Admin, Contacts and the **+** sign.

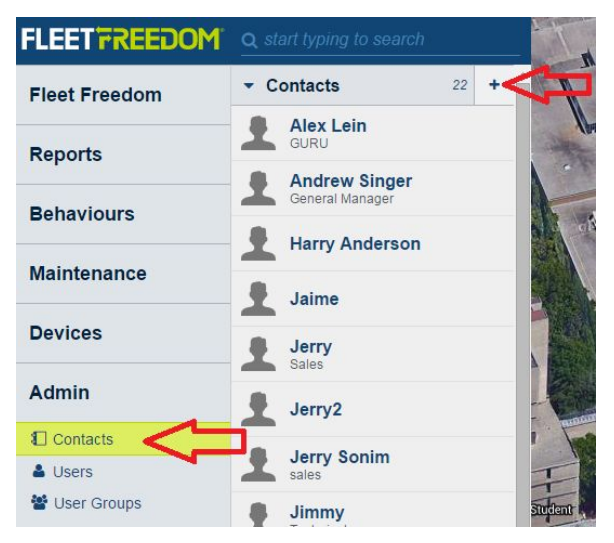

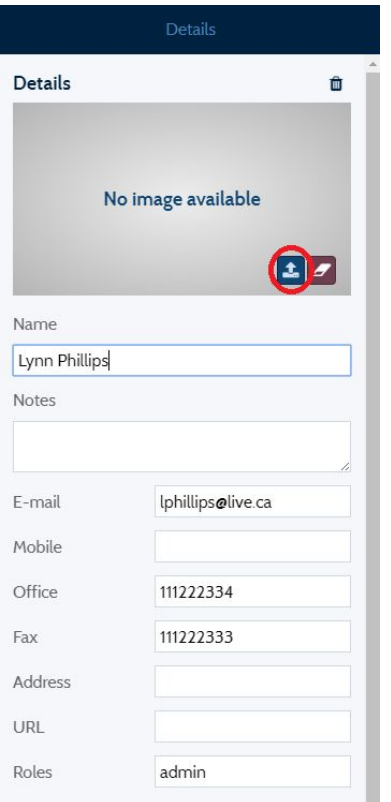

- 2. Add a photo for the contact by selecting the upload button.
- 3. Add any contact details and Select Save.
- 4. You can set up a New Asset or User for the contact under Quick Links.
	- (a) Select New Asset or New User to get started

## **Quick Links**

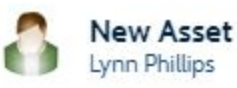

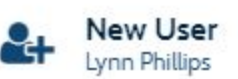

## [Setting](https://fleetfreedom.freshdesk.com/solution/articles/3000043116-how-to-create-a-new-user) up a New User Guide [Setting](https://fleetfreedom.freshdesk.com/solution/articles/3000042974-how-to-create-a-new-asset) up a New Asset Guide

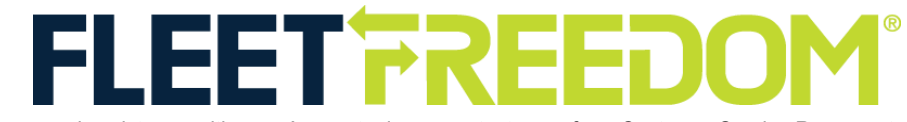

If you need assistance with your Account, please contact one of our Customer Service Representatives. Office Hours: Monday to Friday 9:00 AM - 5:00 PM EST Fleet Freedom Support Phone Number: 1 (866) 787-2548 Option 2 English or 9 French Email: support@fleetfreedom.com